# **Aggiungere un pulsante**

## **Aggiungere un pulsante**

Fai clic sull'icona "Aggiungi pulsante" oppure fai clic destro e scegli "Aggiungi/Pulsante"

#### $\pmb{\times}$

Nella figura precedente sono mostrate le sette differenti opzioni "Tema" disponibili.

## **Personalizzare l'aspetto del pulsante**

#### $\pmb{\times}$

- È possibile impostare le opzioni per il pulsante nella scheda Proprietà usando il pulsante "Personalizza".
- La proprietà "Avanzate" può ulteriormente migliorare l'aspetto del pulsante.

## **Aggiungere un collegamento / Azione al clic del mouse**

Nella scheda Comune:

- Fai clic su "Nessuna".
- Scegli dall'elenco.
- Quando il pulsante è premuto nell'anteprima a "Schermo intero" o nella presentazione Exe è eseguita l'azione definita.

 $\pmb{\times}$ 

#### **Esempio 1**

• Esegui applicazione

#### $\pmb{\times}$

Cerca nella cartella che contiene i file EXE e scegli il file necessario.

#### **Esempio 2**

Vai a Diapositiva con nome

#### $\pmb{\times}$

Cerca nella Lista dei Nomi diapositiva e scegli la diapositiva desiderata.

- Da notare che le molteplici Diapositive vuote e nessuna Immagine principale appaiono come singola Diapositiva vuota.
- Definisci una Immagine principale per ogni Diapositiva vuota.

## **Opzioni Azione al clic del mouse**

Avvia presentazione

La Presentazione scelta deve essere stata creata nella stessa versione della Presentazione che contiene il collegamento. La Presentazione si avvia e poi si chiude visualizzando il desktop.

Avvia presentazione e ritorno

La Presentazione scelta deve essere stata creata nella stessa versione della Presentazione che contiene il collegamento. La Presentazione si avvia e poi ritorna alla Presentazione che contiene il collegamento.

Avvia applicazione o Apri file

La Presentazione scelta può essere stata create con qualsiasi versione di PicturesToExe. La Presentazione si avvia e ritorna alla Presentazione che contiene il collegamento. Se è stato scelto un file come obiettivo, il file è aperto nel programma predefinito per il tipo di fi-le. Quando il programma è chiuso si è riportati alla Presentazione che contiene il collegamento.

Avvia applicazione ed esci

La Presentazione scelta can può essere stata create con qualsiasi versione di of PicturesToExe. La Presentazione si avvia e poi si chiude visualizzando il desktop.

Stampa immagine/dia

Permette all'utente di stampare l'intera diapositiva o l'Immagine principale.

Aiuto

Visualizza un dialogo di informazioni. • Fai clic su OK per tornare alla presentazione

• Configura il dialogo Informazioni in Opzioni progetto / scheda Avanzate / Finestre (Aiuto, Avvio, Personalizzata) • Fai clic su Modifica finestra aiuto • Modifica il testo

Apri pagina Web

Apre una finestra di ricerca per la pagina web. Chiudi il browser per tornare alla presentazione.

Scrivi E-Mail

Permette all'utente di inviare una e-mail a un definito indirizzo e-mail.

Diapositiva seguente

Va sulla diapositiva seguente. Diapositiva precedente

Va sulla diapositiva precedente. Via alla prima diapositiva

Va sulla prima diapositiva. Vai alla diapositiva…

Va su una predeterminata diapositiva. Funziona solo se la diapositiva dispone di un'immagine principale. Molteplici diapositive vuote non possono essere differenziate.

Pausa

Mette in pausa la presentazione.

Esci

Esce dalla presentazione. Mostra finestra • Simile ad "Aiuto". • Dalla Finestra principale • Configura la finestra in Opzioni progetto / scheda Avanzate / Finestre (Aiuto, Avvio, Perso-nalizzata) / Personalizza… • Fai clic su Personalizza finestre / Aggiungi finestra (Finestra,2,3, ecc.). • Fai clic su modifica finestra. • Nell'editor finestre, aggiungi un rettangolo e un testo. • Fai clic su Chiudi per salvare • In Oggetti e animazioni scegli "Mostra finestra" per il collegamento e nel menu a discesa scegli "Finestra1,2,3, ecc." • Fai clic su pulsante nell'anteprima o in Exe per visualizzare la finestra. • Premi il tasto Esc sulla tastiera per chiudere la finestra. Chiudi finestra

Chiude la finestra aperta "Mostra finestra".

From: <https://docs.pteavstudio.com/> - **PTE AV Studio**

Permanent link: **<https://docs.pteavstudio.com/it-it/9.0/techniques/button?rev=1394255074>**

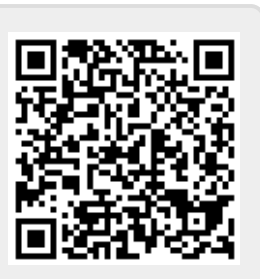

Last update: **2022/12/18 11:20**